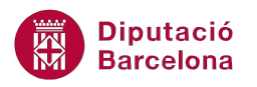

# **UNITAT AGILITZAR EL DISSENY DE LA PRESENTACIÓ AMB L'ÚS DELS PATRONS**

## **1 Patró de diapositives**

Un patró és un model que conté formats establerts per a una diapositiva. Els formats afecten els diferents elements de la diapositiva: el títol, el text i els elements de fons que es volen mostrar en totes les diapositives que segueixen aquest patró. Qualsevol modificació que s'hi faci afectarà totes les diapositives.

La disposició dels elements en pantalla dins la presentació forma part d'unes configuracions de patró molt concretes que estableixen cada tipus de diapositiva amb un element concret, en aquest sentit, el patró de Ms PowerPoint 2010 inclou 12 dissenys de diapositiva que es poden afegir a les presentacions.

Amb Ms PowerPoint 2010 es poden definir diferents tipus de patrons segons els tipus de diapositiva a utilitzar: patró de diapositives, patró de títols, patró de documents o patró de notes.

El patró de diapositives s'utilitza per donar format als títols i al text principal de les diapositives, incloent-hi fonts, mida, color i efectes especials com ara l'ombrejat, a més a més de poder afegir-hi imatges.

Ms PowerPoint 2010 inclou 12 possibles dissenys de diapositiva que es poden modificar i retocar per tal d'afegir la informació que es vulgui presentar en pantalla.

#### **En aquest apartat es treballaran els temes següents:**

- Tipus de patrons
- Modificar el patró de diapositives
- Crear un nou patró de diapositives

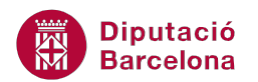

### **1.1 Tipus de patrons**

Ms PowerPoint 2010 permet treballar amb diferents tipus de patrons:

- Patró de diapositives: s'utilitza per donar format als títols i al text principal de les diapositives, incloent-hi fonts, mida, color i efectes especials com ara l'ombrejat i logotips.
- Patró de documents: permet canviar el disseny i la presentació dels documents impresos.
- Patró de notes: permet definir el format de la pàgina de notes.

Per accedir als diferents patrons, cal fer-ho des del grup d'eines Visualitzacions mestres ubicats a la pestanya Visualització.

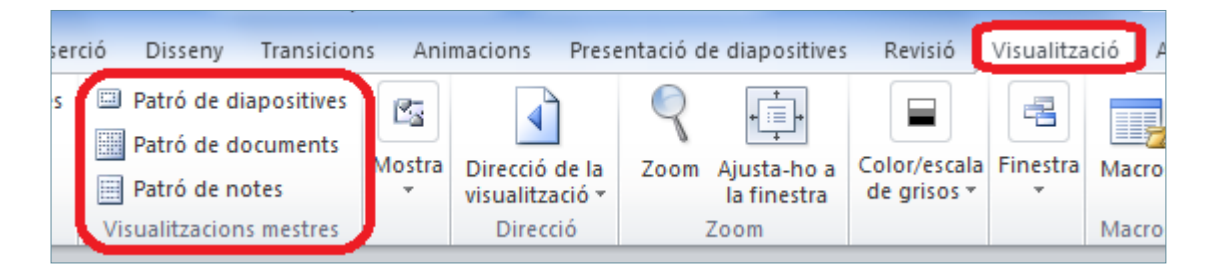

#### **1.2 Modificar el patró de diapositives**

El patró de diapositives s'utilitza per donar format de manera ràpida a les diapositives que segueixen aquest model o patró. D'aquesta manera, s'estalvia aplicar format a totes les diapositives de la presentació d'una en una.

Totes les variacions que es realitzin en aquest tipus de patró s'implementaran en la presentació i tots els elements que s'hi sobreposin (text, imatges, gràfics, logotips,...) es mantindran en utilitzar aquell determinat tipus de diapositiva.

Per aquest motiu, si el què es vol és modificar l'espai que ocuparà el títol i el subtítol en una diapositiva d'aquesta temàtica i afegir-hi un logotip, per exemple, el que s'ha de fer és modificar el seu patró.

Tot seguit s'explica com modificar el patró de diapositives en una presentació.

Cal:

- **1.** Estant en una presentació en blanc de Ms PowerPoint 2010, fer clic a la pestanya Visualització.
- **2.** Fer clic a la icona Patró de diapositives, ubicada al grup d'eines Visualitzacions mestres.

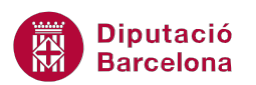

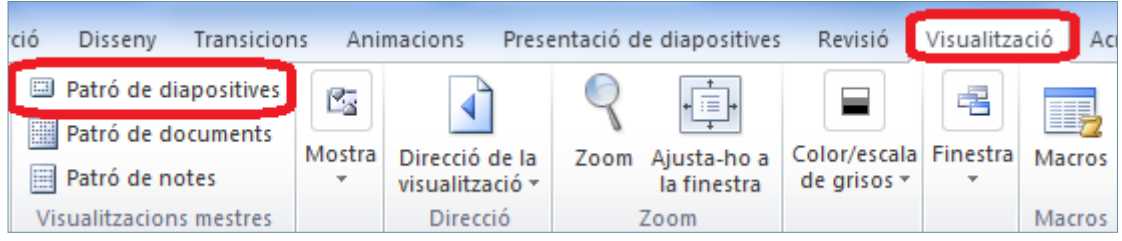

- **3.** Observar que s'obre un panell a la part esquerra de la pantalla on es visualitzen els diferents dissenys que inclou el programa.
- **4.** Si el que es vol és que tot el format que es modifiqui s'apliqui a totes les diapositives de la presentació, caldrà seleccionar la primera i fer-hi els canvis adients.

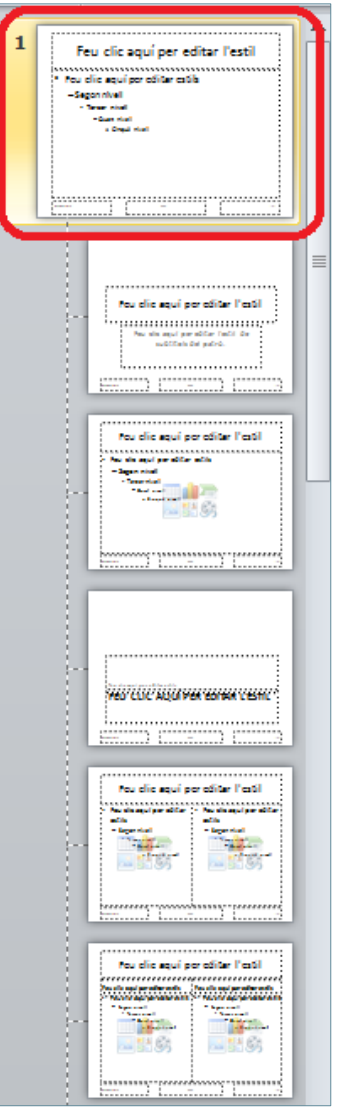

**5.** Si només es volen fer modificacions que afectin a les diapositives de tipus més genèric, com les de títol i objectes, caldrà seleccionar el patró adient, en aquest cas la tercera diapositiva, per exemple.

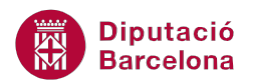

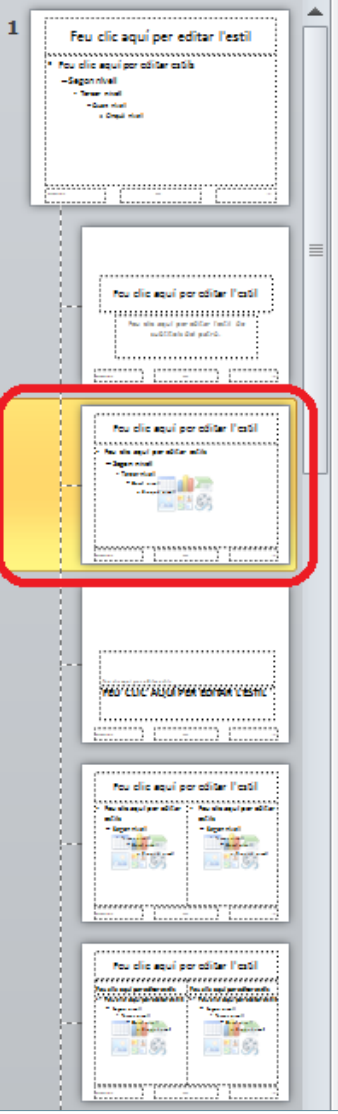

- **6.** En aquest cas, fer clic en el primer model ja que tot el format que s'indiqui s'aplicarà a totes les diapositives de la presentació.
- **7.** Seleccionar el text de l'interior del quadre de text del títol (Feu clic aquí per editar l'estil) i alinear-lo a l'esquerra fent clic a la icona Alinea el text a l'esquerra, ubicada a la pestanya Inici.
- **8.** Fer clic al desplegable de la icona Color del tipus de lletra (dins la pestanya Inici) i triar el color que es vulgui aplicar al títol, per exemple el vermell.
- **9.** Fer clic a la icona Ombra del text (dins la pestanya Inici), per aplicar ombra al títol. Aplicar altres formats que es considerin adients.

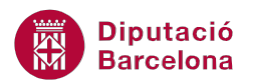

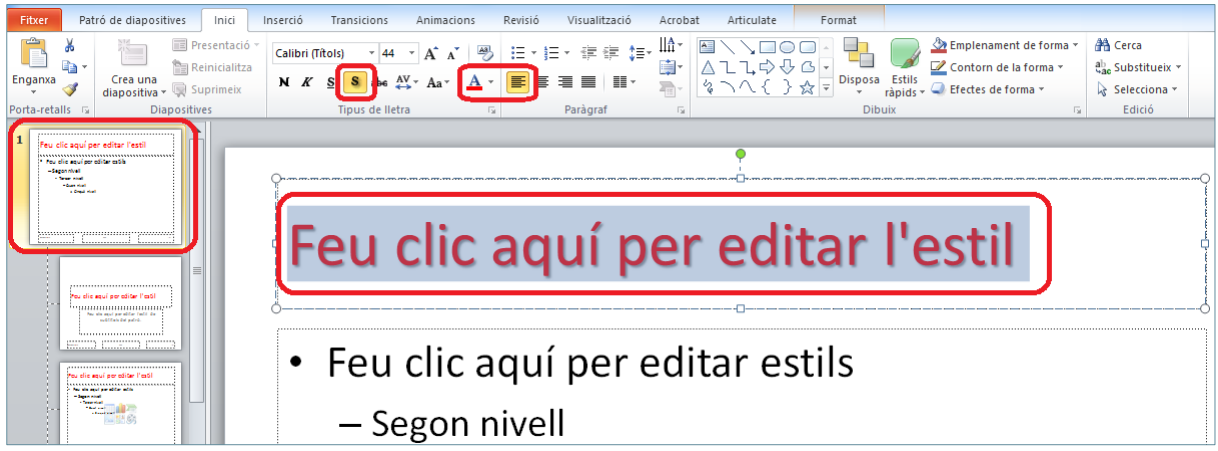

- **10.** Realitzar altres tipus de canvis en els altres quadres de textos de la diapositiva. Per exemple, seleccionar el text Feu clic aquí per editar estils i fer clic a la icona Negreta (ubicada dins la pestanya Inici).
- **11.** Aplicar-hi un tipus de pic diferent. Per exemple, fer clic al desplegable de la icona Pics, triar l'opció Pics i numeració i aplicar el pic amb el color adient.

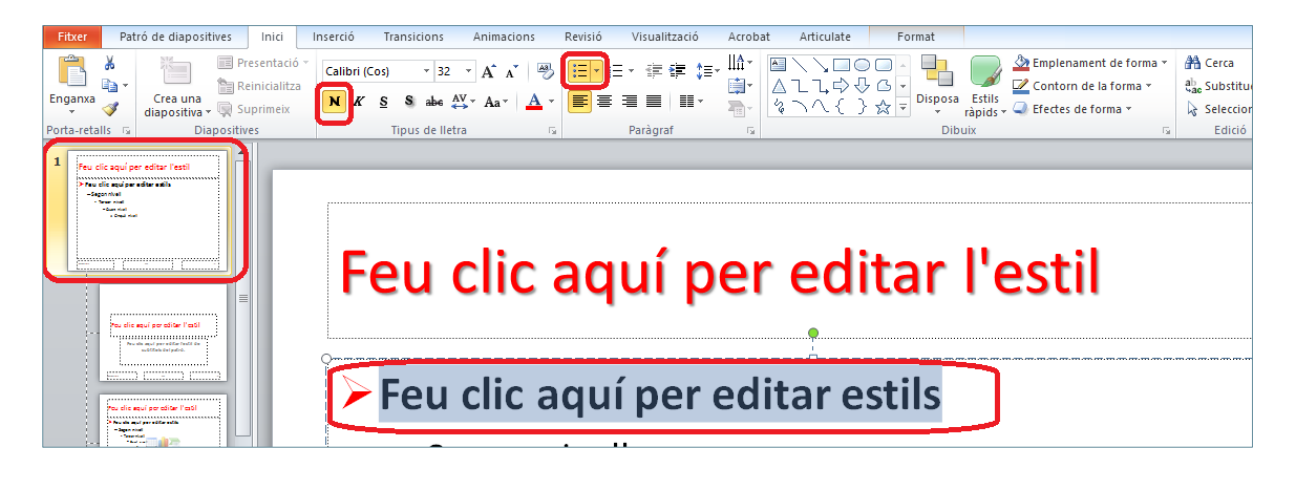

- **12.** Inserir qualsevol imatge a la diapositiva a mode de logotip (des de la pestanya Inserció, grup d'eines Imatges, icona Imatge o Galeria d'imatges).
- **13.** Ubicar i redimensionar la imatge inserida en el lloc adient de la diapositiva.

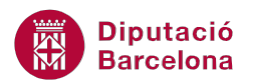

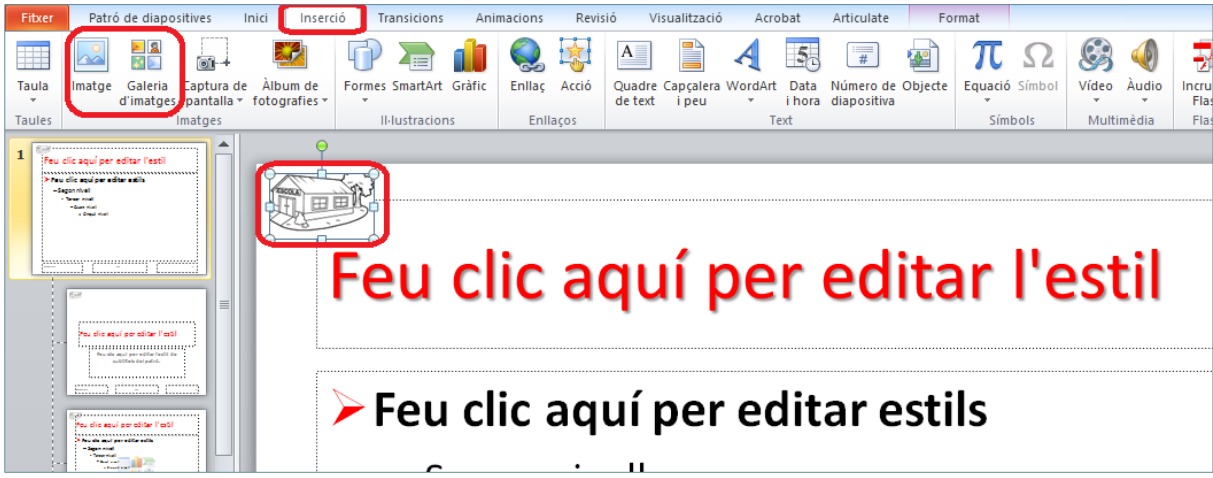

**14.** Aplicar els formats i elements que es vulguin veure per defecte a la presentació i, per acabar, fer clic a la icona Tanca la visualització del patró, ubicada a la pestanya Patró de diapositives.

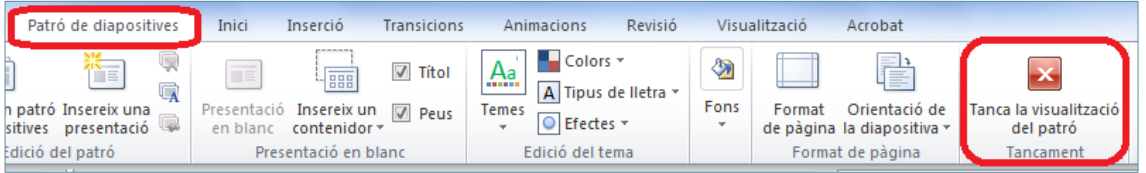

- **15.** Comprovar que, per defecte, el primer tipus de diapositiva ja té el format que se li ha aplicat al patró.
- **16.** Per comprovar que també s'aplica als altres tipus de diapositives, fer clic a la pestanya Inici.
- **17.** Fer clic al desplegable de la icona Crea una diapositiva i seleccionar un tipus de diapositiva diferent, per exemple Títol i objectes. Observar que cada cop que s'inclou a la presentació qualsevol tipus de diapositiva s'inclou la imatge indicada i els formats de text aplicats al patró.

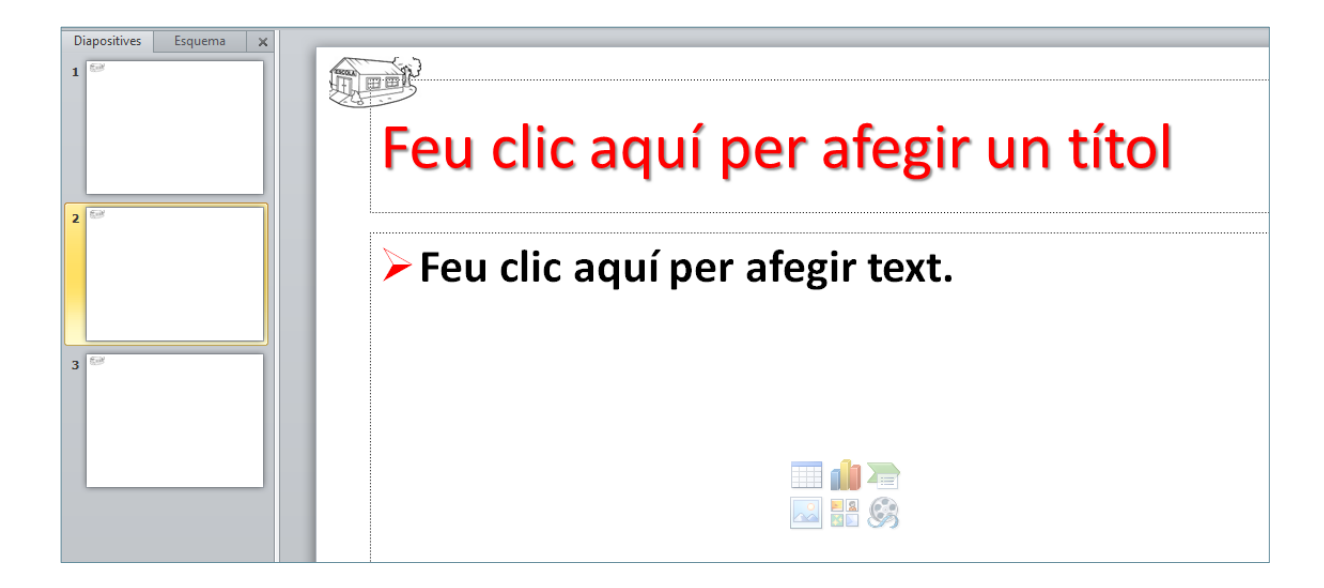

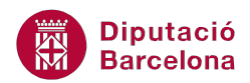

Si s'escriu qualsevol text dins dels quadres de text d'un patró, aquest es mantindrà a les diapositives que utilitzin aquest patró com un text fix.

Si es vol eliminar una àrea determinada del patró (àrea de data, àrea de número, quadre de text de títol, …), només cal seleccionar-la i prémer la tecla Suprimir del teclat.

#### **1.3 Crear un nou patró de diapositives**

Quan es treballa amb els patrons de diapositives, Ms PowerPoint 2010 permet crear:

 Un nou patró de diapositives dins d'una presentació, amb un nou nom i amb un format totalment personalitzat.

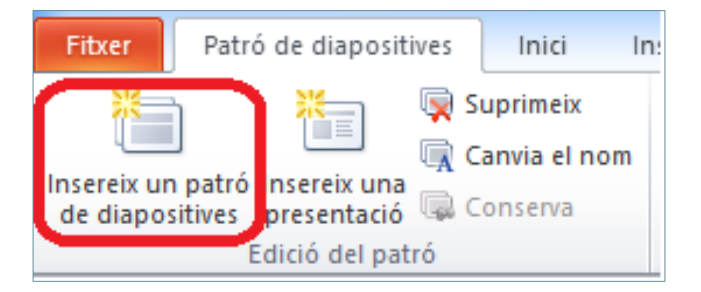

 Afegir una presentació o diapositiva dins el patró ja creat d'una presentació. Aquesta possibilitat, permet crear una nova diapositiva amb un determinat contingut que s'adaptarà al tipus d'informació que es vulgui presentar.

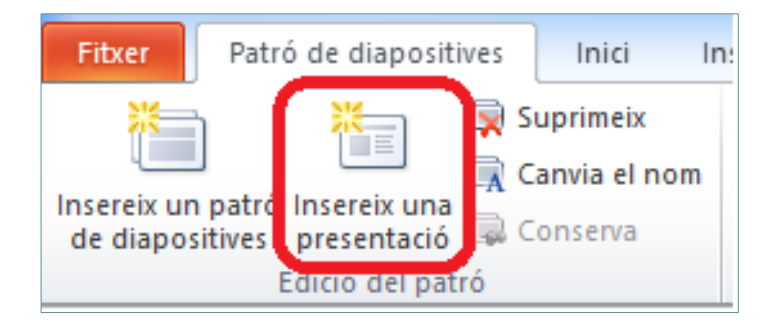

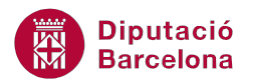

Per entrar i sortir de la vista patró:

 La forma ràpida d'accedir al Patró de diapositives és prement la tecla Majúscules + clic a la icona Vista Normal, de la barra d'estat de Ms PowerPoint 2010, a la vegada.

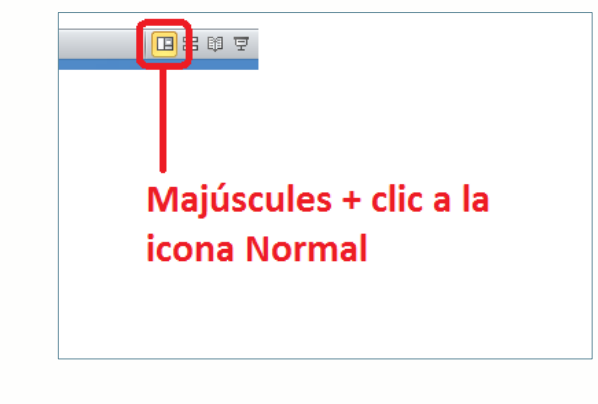

La forma ràpida de sortir del Patró de diapositives és fent clic a la icona Vista Normal.

Tot seguit, s'explica com crear un nou patró de diapositives en una presentació i com afegir-hi una nova presentació per tal de personalitzar-ne el seu contingut.

Cal:

**1.** Estant a Ms PowerPoint 2010, accedir a la pestanya Visualització i fer clic a la icona Patró de diapositives, dins del grup d'eines Visualitzacions mestres.

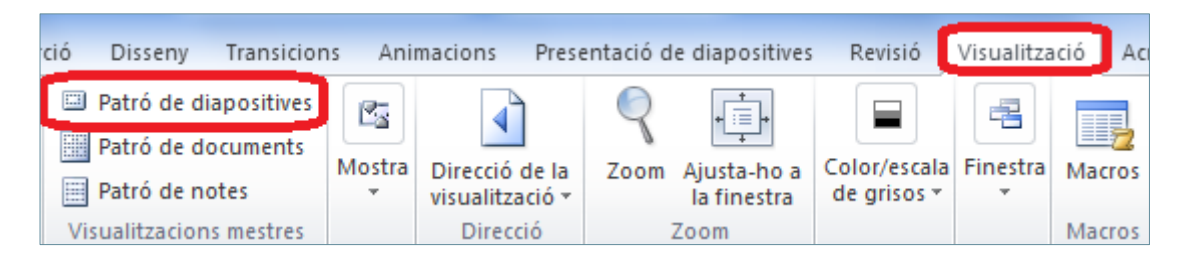

**2.** Accedir a la pestanya Patró de diapositives i fer clic a la icona Insereix un patró de diapositives, ubicada al grup d'eines Edició del patró.

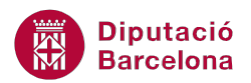

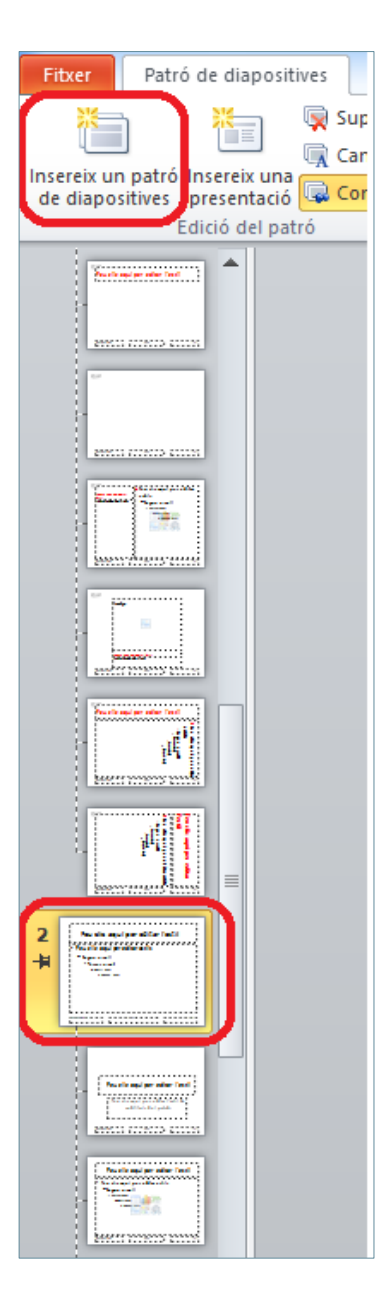

- **3.** Observar que s'insereix un nou patró de diapositives amb tots els seus models a la presentació, amb el número 2.
- **4.** Fer les modificacions de format que es creguin oportunes en el nou patró. Per exemple, estant a la diapositiva primera del nou patró creat, aplicar un format de fons a totes les diapositives (fer clic a la icona Estils de fons i triar el model adient).

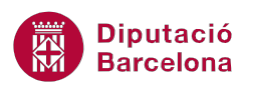

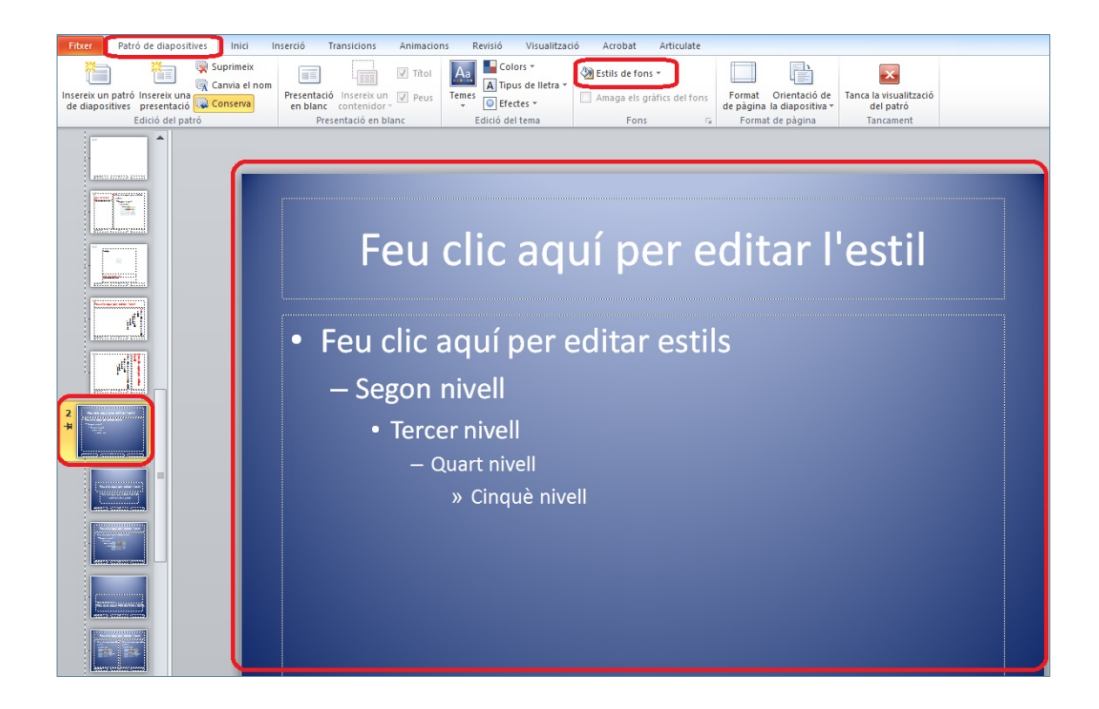

**5.** Observar que els dos patrons tenen estils diferents. Si es vol assignar un nom al nou patró creat, fer clic a la icona Canvia el nom (ubicada a la pestanya Patró de diapositives) i teclejar el nom corresponent.

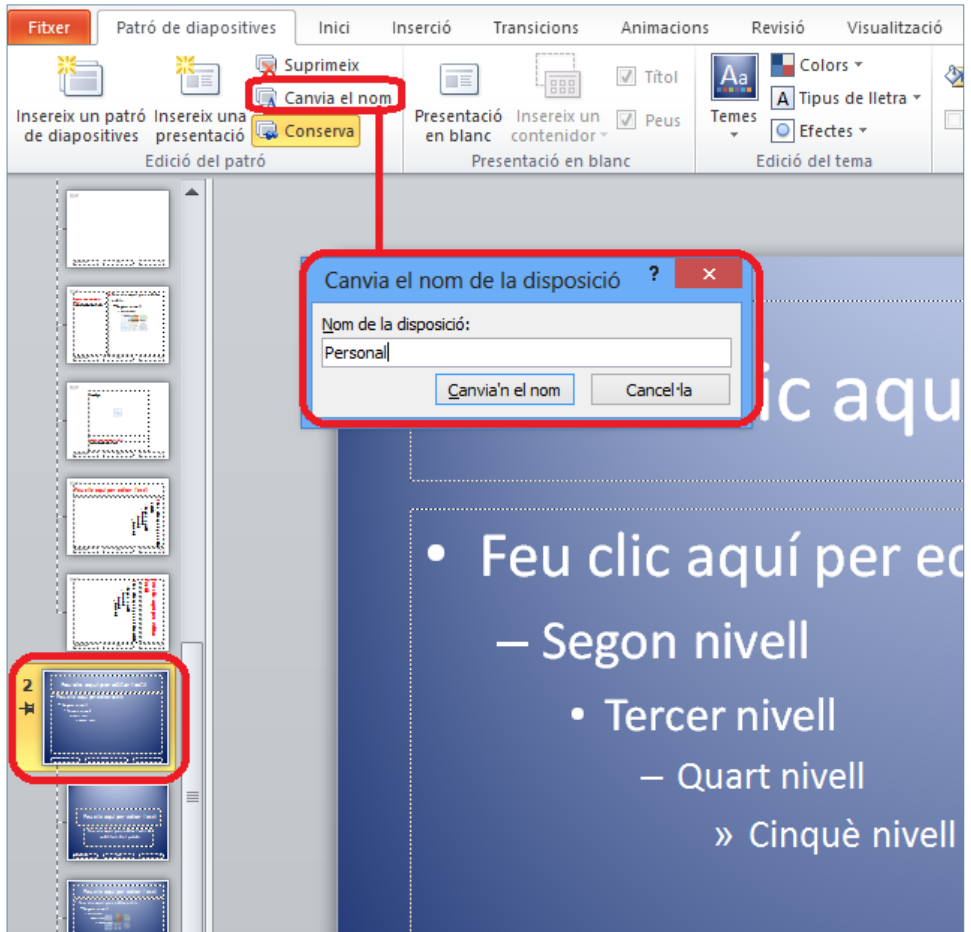

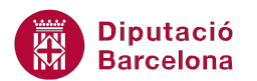

- **6.** Per validar, fer clic al botó Canvia'n el nom.
- **7.** Si es vol personalitzar el contingut d'una diapositiva dins el patró creat, fer clic a la icona Insereix una presentació del grup d'eines Edició del patró, dins de la pestanya Patró de diapositives.

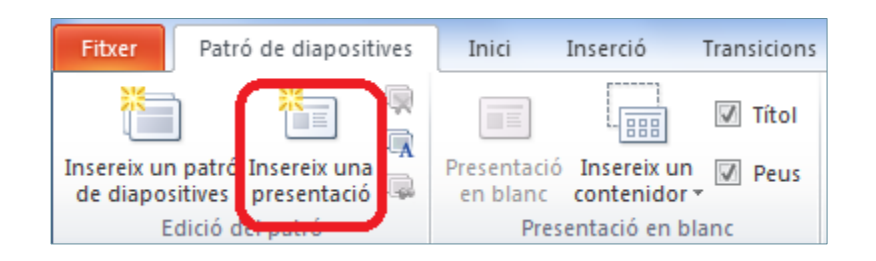

**8.** Observar que el programa ens porta a la diapositiva que ha creat dins del patró, al final de tot. Fer els corresponents canvis de format. Per exemple, seleccionar el quadre de text que es mostra a la part superior (Feu clic aquí per editar l'estil), accedir a la pestanya Format i fer clic al desplegable Més del grup d'eines Estils de forma. Triar el model que es vulgui aplicar.

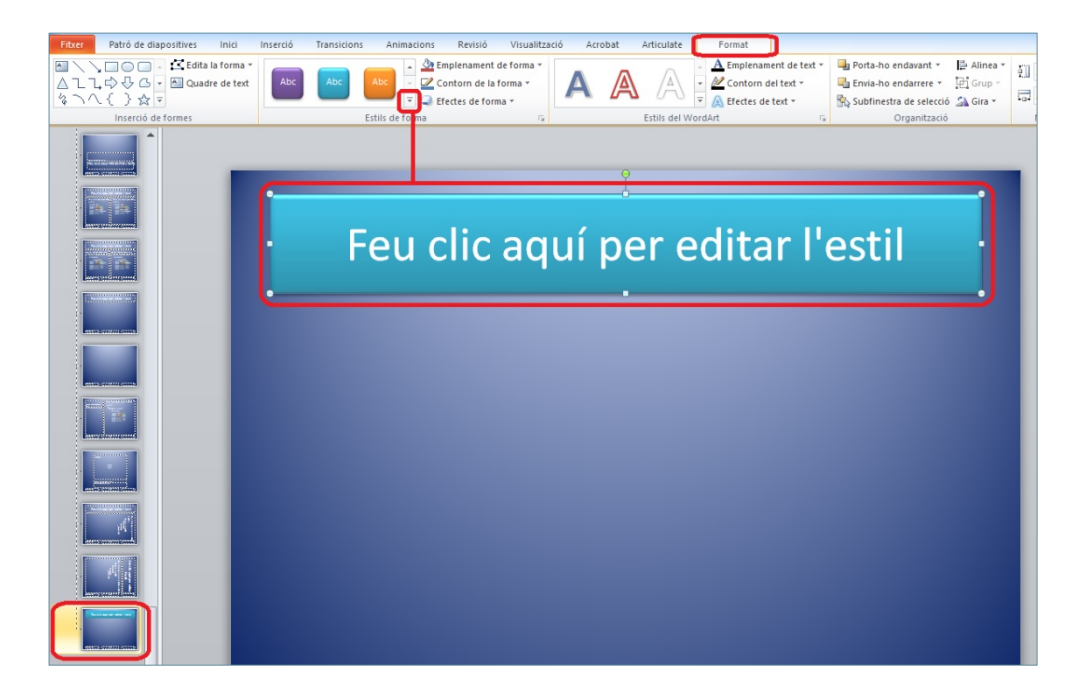

**9.** A la part central del patró afegir-hi un objecte, per exemple un SmartArt (des de la pestanya Inserció, grup d'eines Il·lustracions, icona SmartArt).

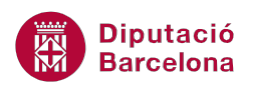

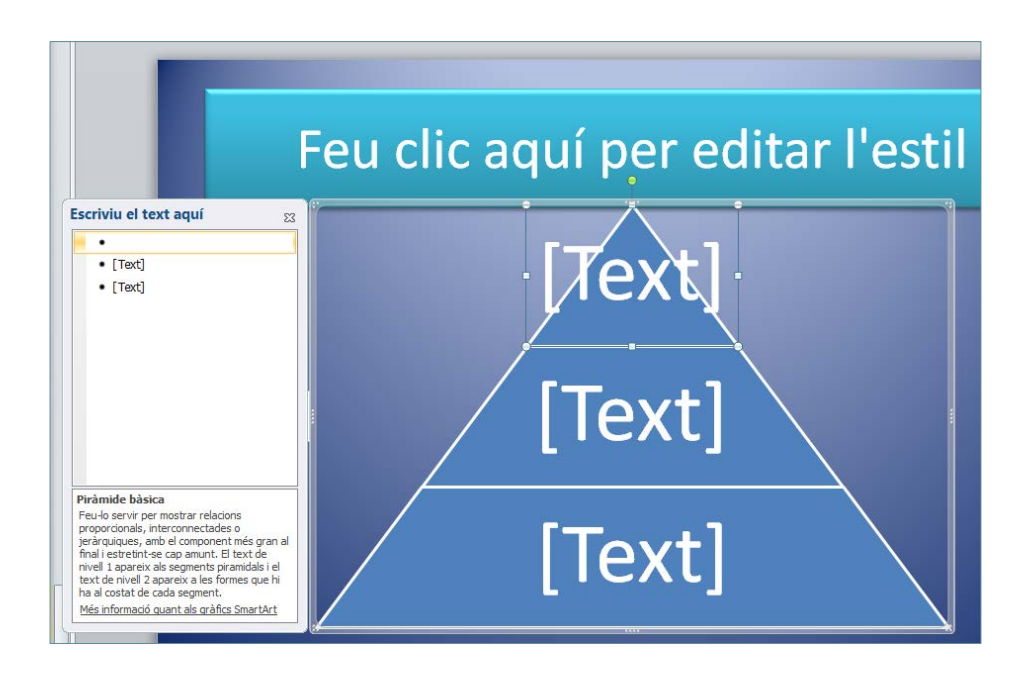

**10.** Farcir l'SmartArt amb el text adient i donar-li el format corresponent. Tanmateix, redimensionar-lo i ubicar-lo al lloc de la diapositiva que calgui. Recordar que qualsevol text que s'escrigui al patró restarà fix en aquest model de diapositiva.

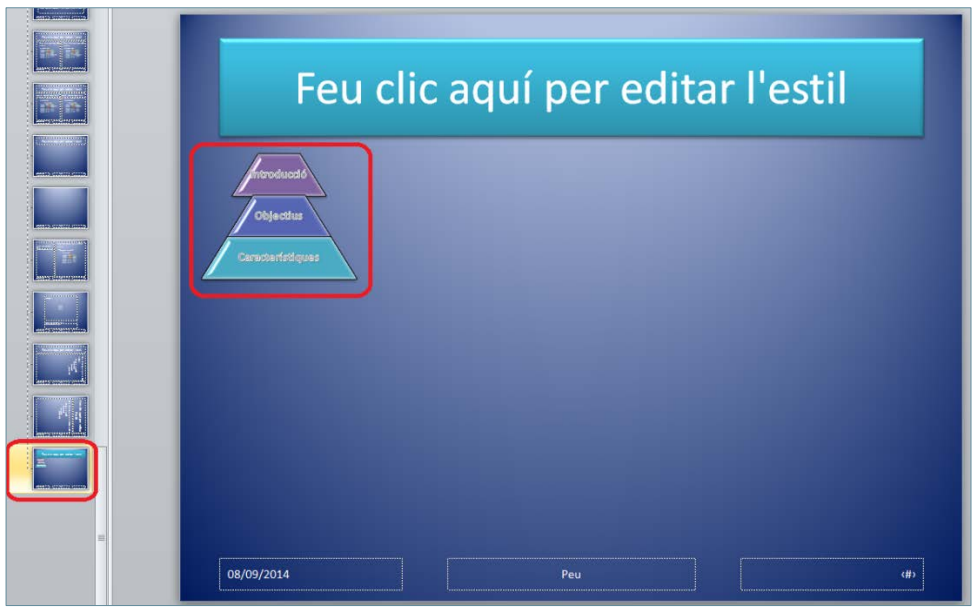

**11.** Un cop definits i establerts els diferents formats a cada diapositiva, tancar la vista patró i tornar a la presentació activa fent clic a la icona Tanca la visualització del patró.

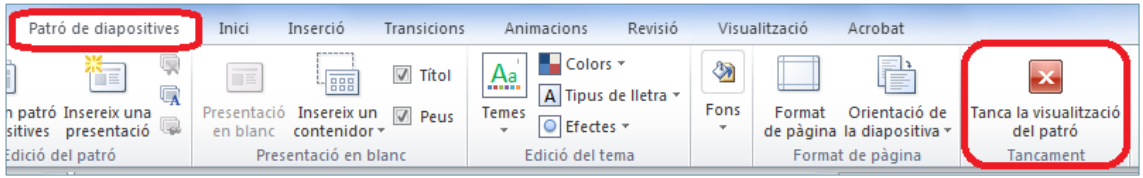

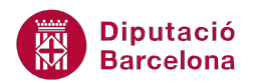

**12.** Per observar els canvis, inserir una nova diapositiva (des de la pestanya Inici, fer clic al desplegable de la icona Crea una diapositiva). Observar que s'ha afegit el nou patró creat i amb el nou model de diapositiva.

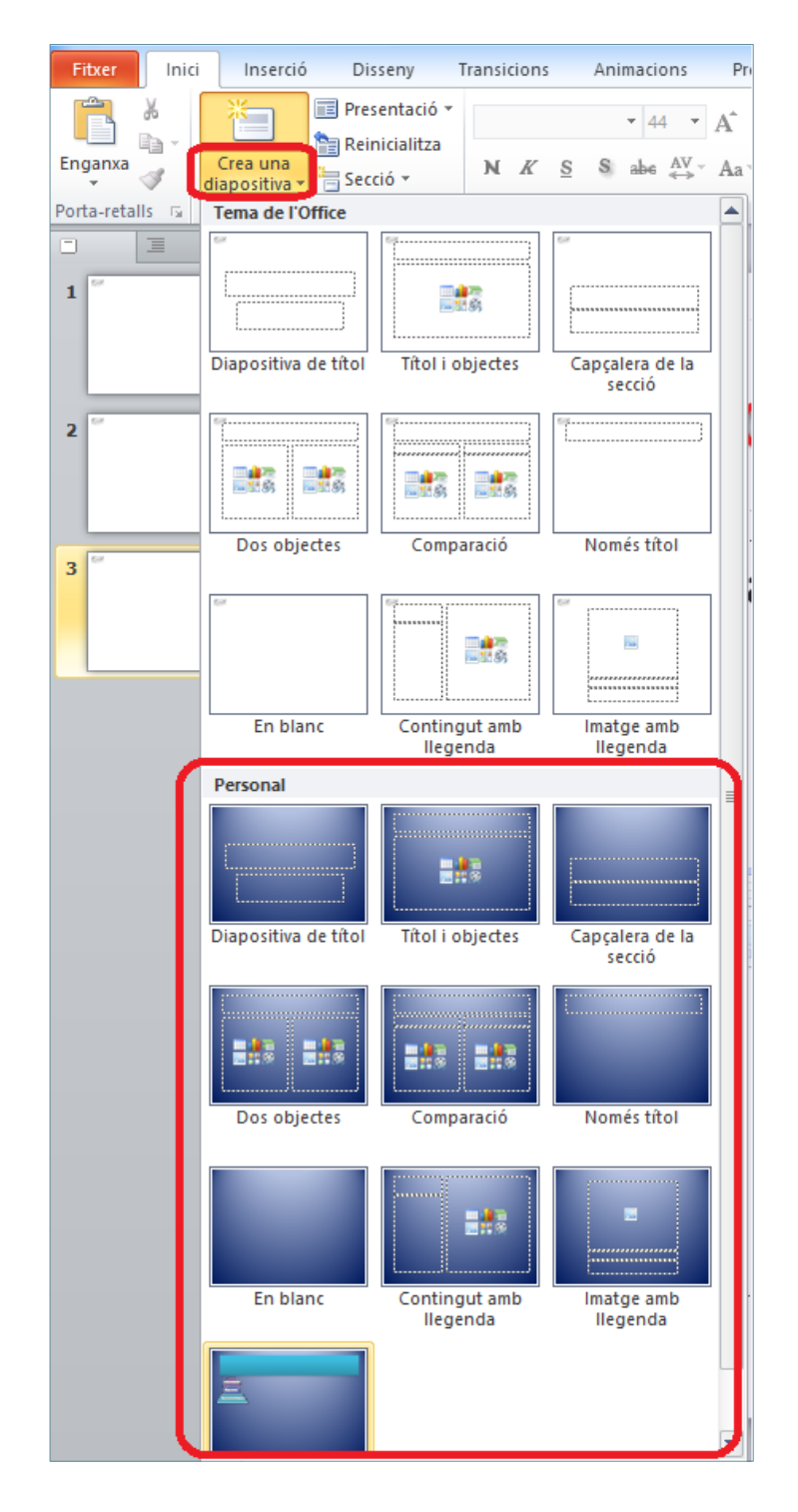

**13.** Per exemple, triar el model de diapositiva on s'ha inserit l'SmartArt i emplenar la diapositiva. Observar que dins la mateixa presentació s'han aplicat dos patrons diferents de diapositives.

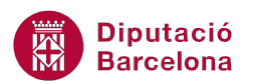

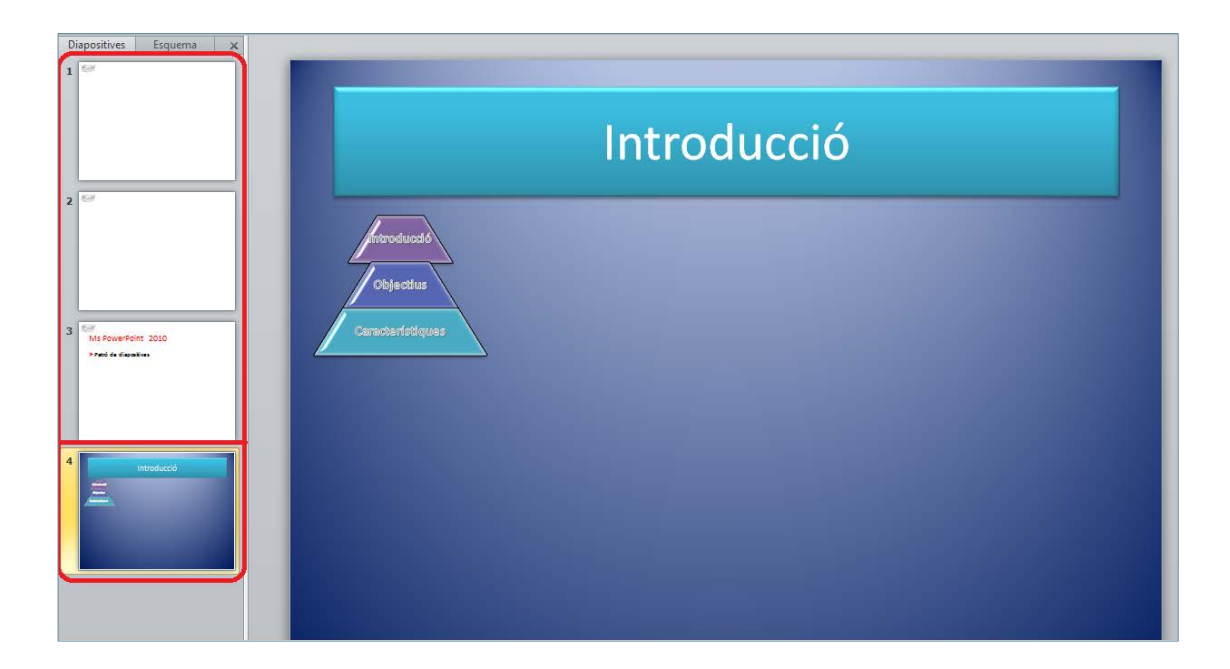

Si es crea un patró de diapositives, les noves diapositives que s'introdueixin a partir d'aquell moment en la presentació també incorporaran el format del patró establert. Tenir present que, de la mateixa manera que es poden inserir nous dissenys de diapositives, si s'elimina de la vista patró un disseny concret, aquest desapareix de les opcions en inserir una nova diapositiva i de les diapositives de la presentació on s'hagi aplicat el patró esborrat.

Com s'ha comentat, tot text o element gràfic que s'insereixi dins un patró queda fix i no és editable des de la presentació. Ara bé, si convé crear un patró on hi hagi elements que puguin ser editables des de la vista Normal, s'ha de fer utilitzant contenidors. Així, dins dels patrons, els contenidors indiquen la posició on s'han d'inserir els elements que es necessiten en el disseny d'una diapositiva. Aquests elements poden ser gràfics, SmartArt, taules, imatges, text, ...

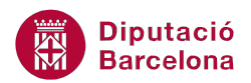

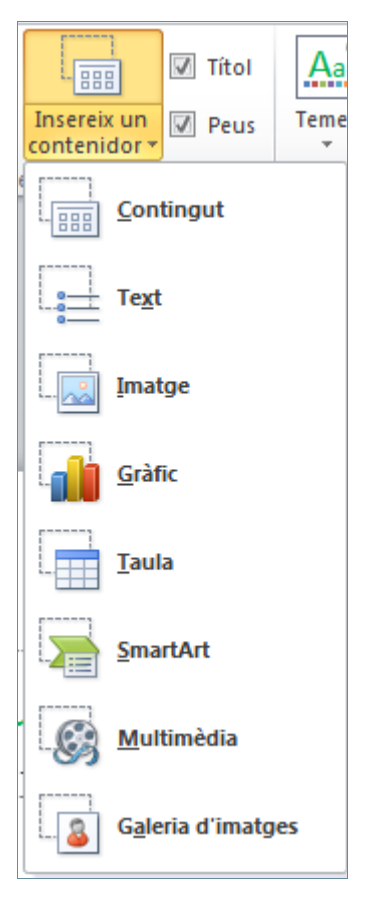

A la presentació, un cop s'insereixi una diapositiva on s'hagi definit un contenidor, es mostrarà de la següent manera i només caldrà fer-hi un clic per a editar l'objecte en qüestió:

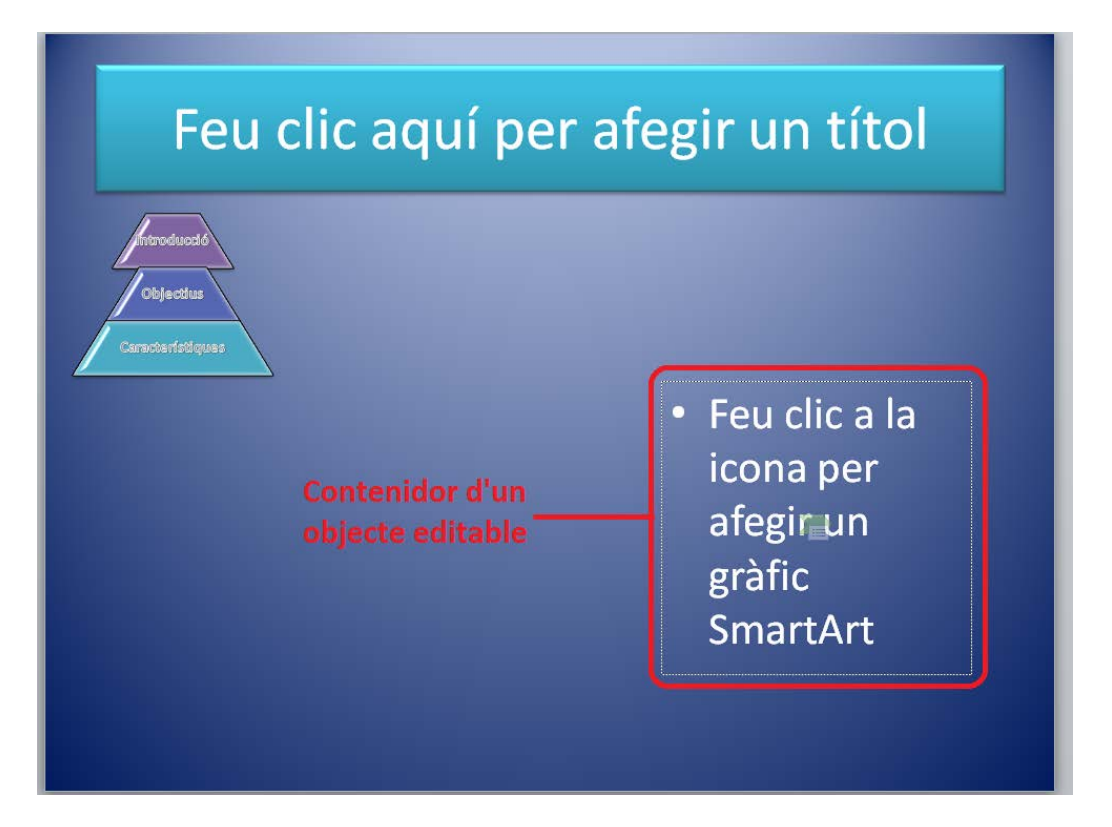